# @karnil

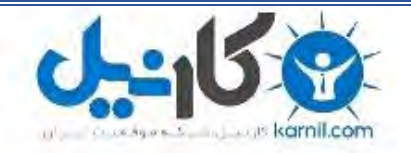

**کارنیل، بزرگترین شبکه موفقیت ایرانیان می باشد، که افرادی زیادی توانسته اند با آن به موفقیت برسند، فاطمه رتبه 11 کنکور کارشناسی، محمد حسین رتبه86 کنکور کارشناسی، سپیده رتبه 3 کنکور ارشد، مریم و همسرش راه اندازی تولیدی مانتو، امیر راه اندازی فروشگاه اینترنتی،کیوان پیوستن به تیم تراکتور سازی تبریز، میالد پیوستن به تیم صبا، مهسا تحصیل در ایتالیا، و..... این موارد گوشه از افرادی بودند که با کارنیل به موفقیت رسیده اند، شما هم می توانید موفقیت خود را با کارنیل شروع کنید.**

**برای پیوستن به تیم کارنیلی های موفق روی لینک زیر کلیک کنید.**

### *[www.karnil.com](http://www.karnil.com/)*

**همچنین برای ورود به کانال تلگرام کارنیل روی لینک زیر کلیک کنید.**

*https://telegram.me/karnil*

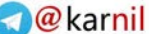

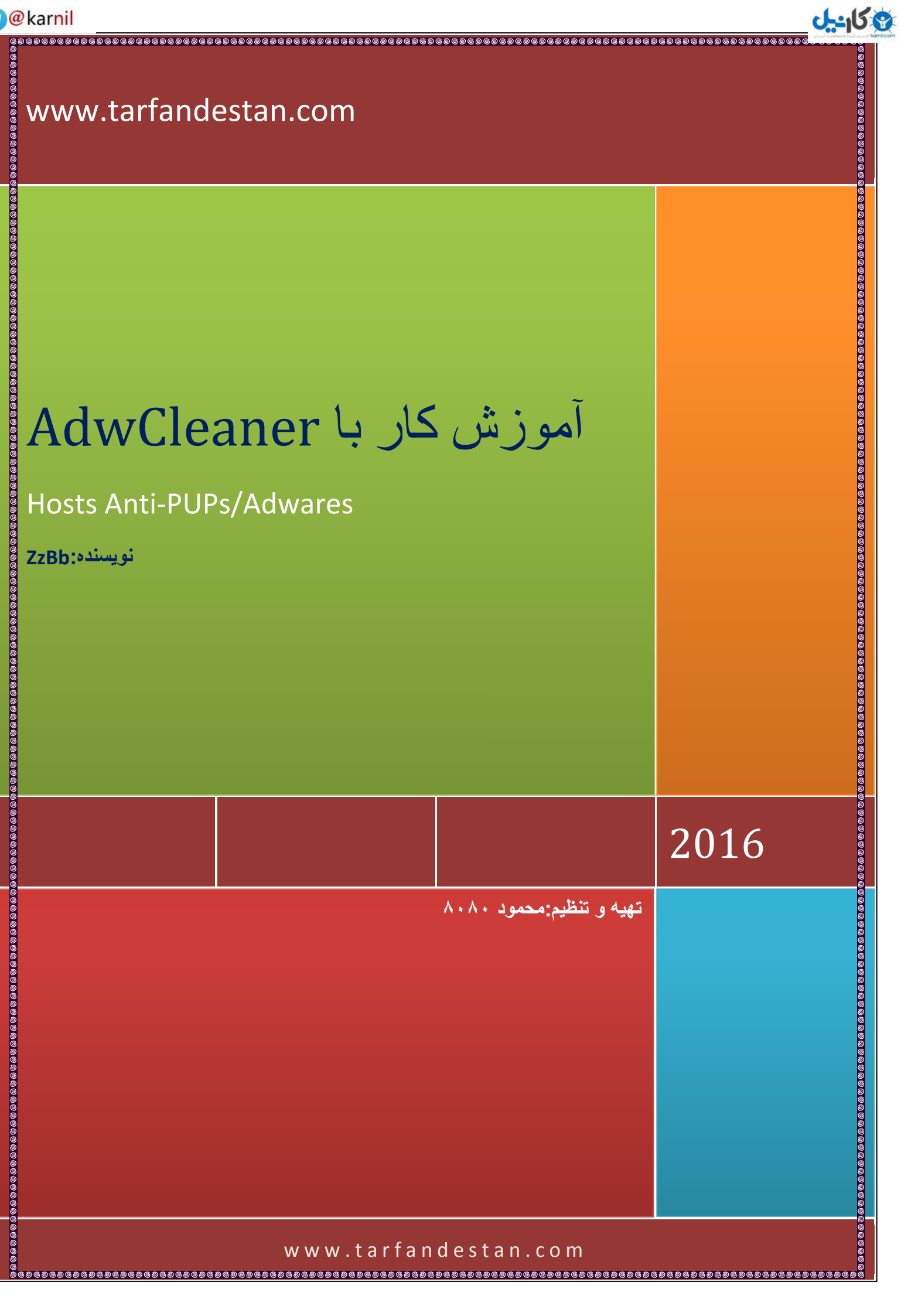

**www.tarfandestan.com**

9 كاندل

**بسم هللا الرحمن الرحیم**

**AdwCleaner برنامه ای کم حجم و پرتابل است که توسط دوست عزیزی با نام مستعارXplode که متخصص در برنامه های امنیتی است طراحی شده است.**

**AdwCleaner برنامه ای برای حذف ادویرها)برنامه های تبلیغاتی(,باز شدن نابهنگام پنجره های تبلیغاتی ناخواسته)PUP),تولبارهای ناخواسته نصب شده در مرورگر و هایجکرها که صفحه اول مرورگر را تغییر می دهند می باشد.وبدون اغراق بهترین برنامه موجود در حال حاضر برای حذف اینگونه برنامه ها است و روی فروم های امنیتی و تخصصی توصیه شده و تاکنون چندین میلیون بار دانلود شده است.**

**طرز کار و استفاده از AdwCleaner**

**قسمت اول:اسکن کامپیوتر**

**"قبل از اجرای برنامه تمام برنامه ها را ببندید"**

**بعد از اجرای برنامه,پنجره ای که به شکل زیر است را مشاهده خواهید کرد.روی "Scan "کلیک کنید.**

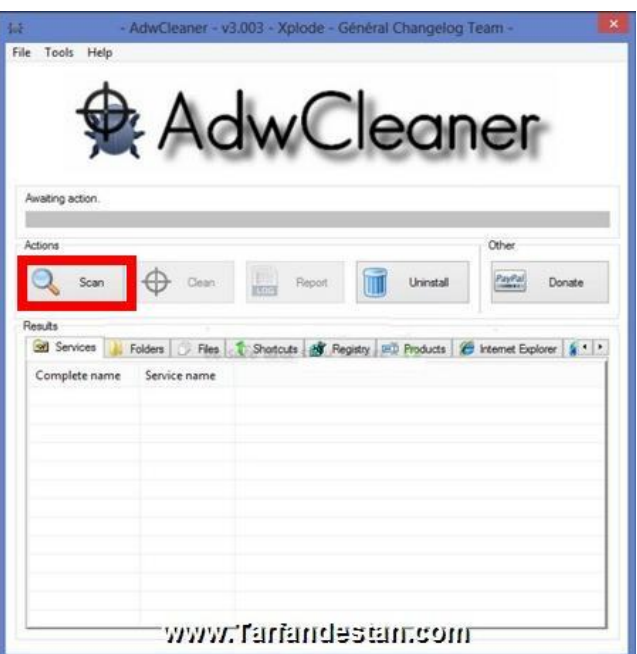

**اسکن کامپیوتر آغاز می شود که پیشروی آن با نواری آبی رنگ را مشاهده خواهید کرد.**

**تا پایان اسکن منتظر بمانید.**

**در پایان اسکن و در قسمتی که در تصویر زیر مشاهده می کنید,نتیجه آنالیز نمایش داده خواهد شد.**

**همانطور که مالحظه می کنید در این قسمت نتیجه گزارش اسکن کامپیوتر چندین تب وجود دارد.با کلیک بر روی هر تب نتیجه آنالیز مربوط به آن مشاهده می شود.**

**مثال تب اول که "Files"نام دارد,نتیجه اسکن فایل ها را نمایش می دهد و با کلیک روی تب بعدی که" Shortcuts"نام دارد نتیجه اسکن شورتکات ها و یا با کلیک روی تب "Registry "نتیجه اسکن رجیستری را مشاهده خواهید کرد.**

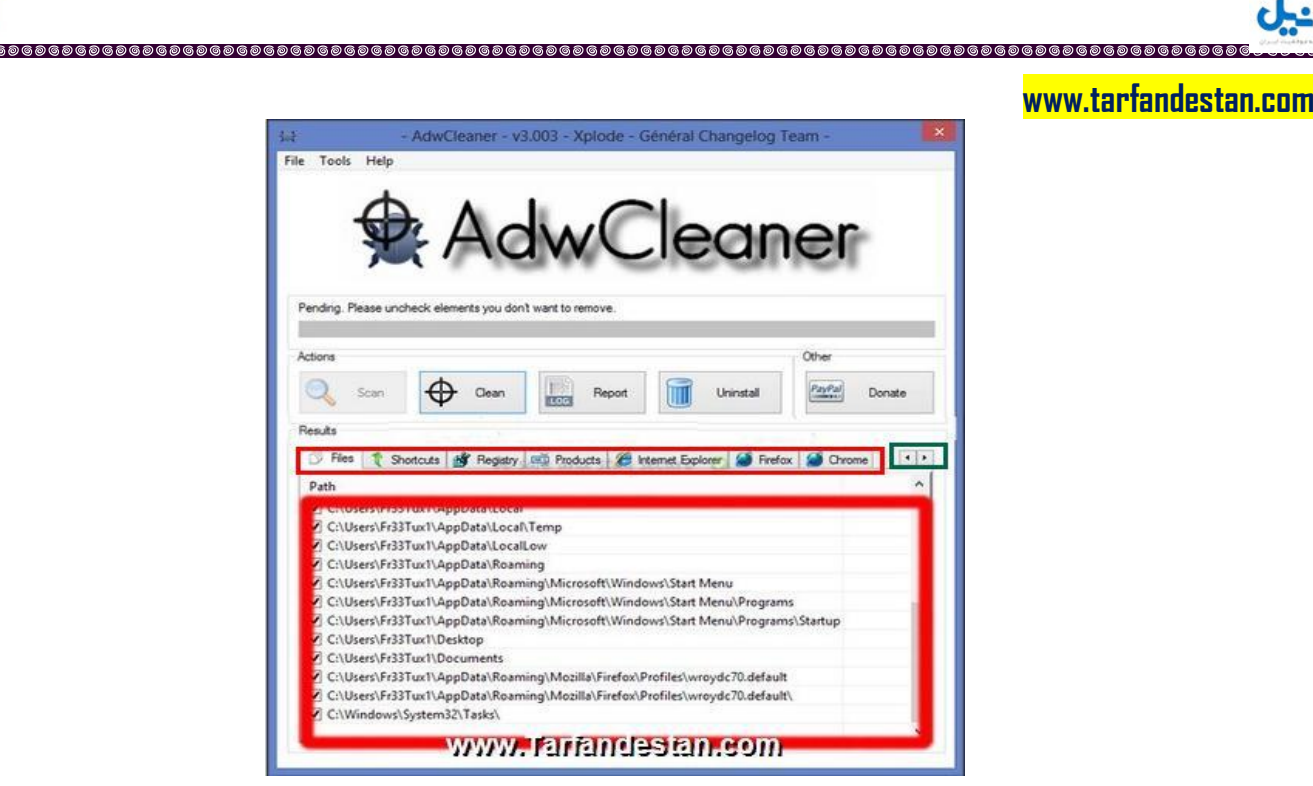

**O**karnil

.<br>බශ බශ බශ බ

**در صورتیکه تمام تب ها را در پنجره AdwCleaner مشاهده نمی کنید.می توانید روی فلش سمت راست که با مستطیل سبز نشان داده شده است آنها را ببینید.برای مشاهده تب های قبلی نیز می توانید روی فلش کوچک سمت چپ کادر شبز شده کلیک کنید.**

**همانطور که در تصویر زیر مشاهده می کنید در هر تب جلوی خطوط آنچه باید حذف شوند به طور پیش فرض تیک خورده است.اگر احیانا در مورد چیزی که باید حذف شود مطمئن نیستید می توانید گزارش خود را در قسمت مربوط در انجمن های تخصصی ترفندستان ارسال کرده و سوال کنید تا راهنمایی شوید.**

**<http://www.tarfandestan.com/forum/thread148476.html#post772935>**

**برای داشتن گزارش کاملی از نتیجه اسکن روی"Report "در باالی برنامه کلیک کنید.پنجره ی تکستی نمایان می شود که نتیجه کامل اسکن را در آن مشاهده خواهید کرد.این گزارش در مسیر زیر و یا روی دسکتاپ ذخیره می شود.**

**C:\AdwCleaner\AdwCleaner[R0].txt**

**قسمت دوم:حذف برنامه های مخرب**

**ی کاریدل** 

**برای حذف برنامه های مخرب روی "Clean"کلیک کنید.**

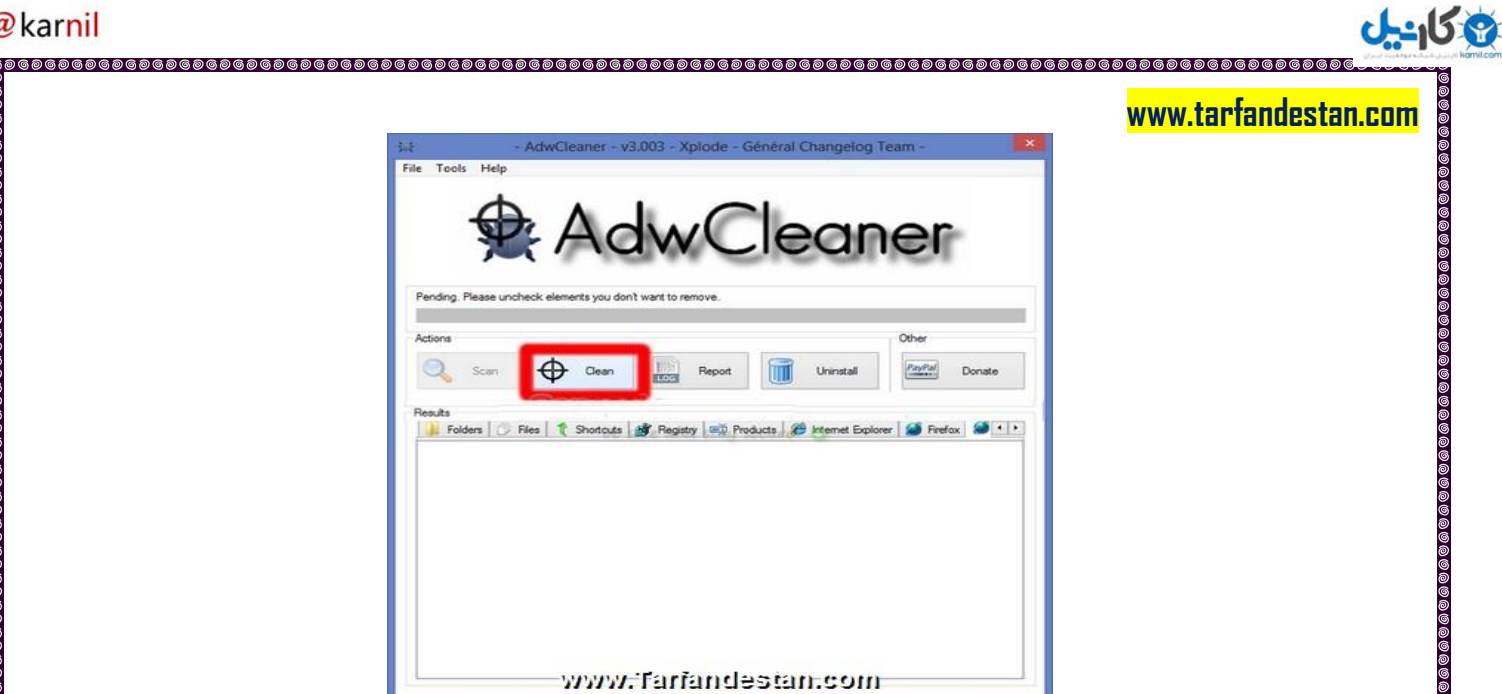

**O**@karnil

**پنجره کوچکی گشوده شده و در آن گفته می شود که تمام برنامه ها حتما باید بسته تا حذف برنامه های مخرب میسر باشد.در صورتیکه پنجره ای باز است آن را بسته و اگر در حال انجام کاری بودید,در ابتدا آن را "save"کرده و سپس روی"OK "در این پنجره کلیک کنید.**

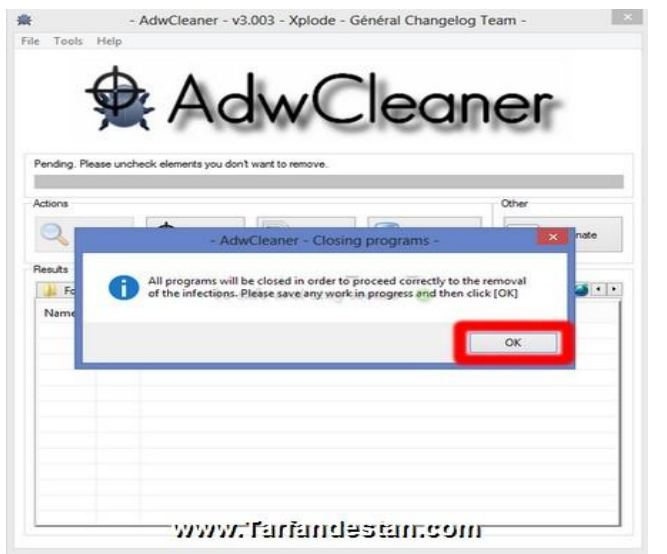

**پنجره دیگری گشوده می شود که در آن برای پیشگیری از نصب اینگونه برنامه های ناخواسته در آینده به کاربر توضیحات و توصیه هایی می شود.روی"OK"در پایین این پنجره کلیک کنید.**

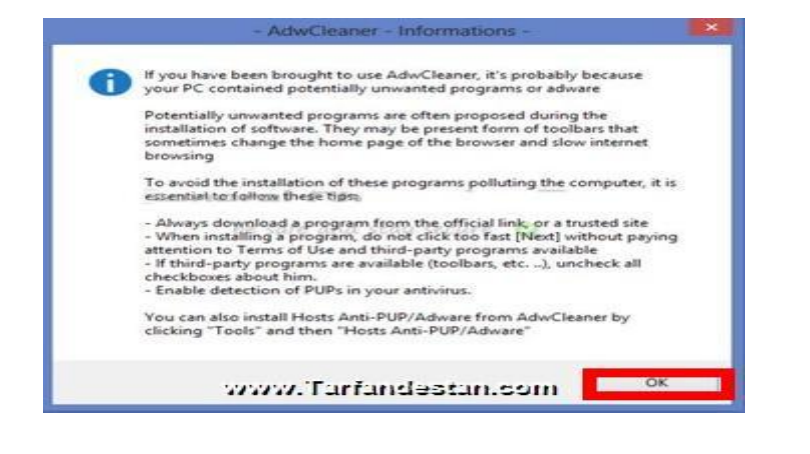

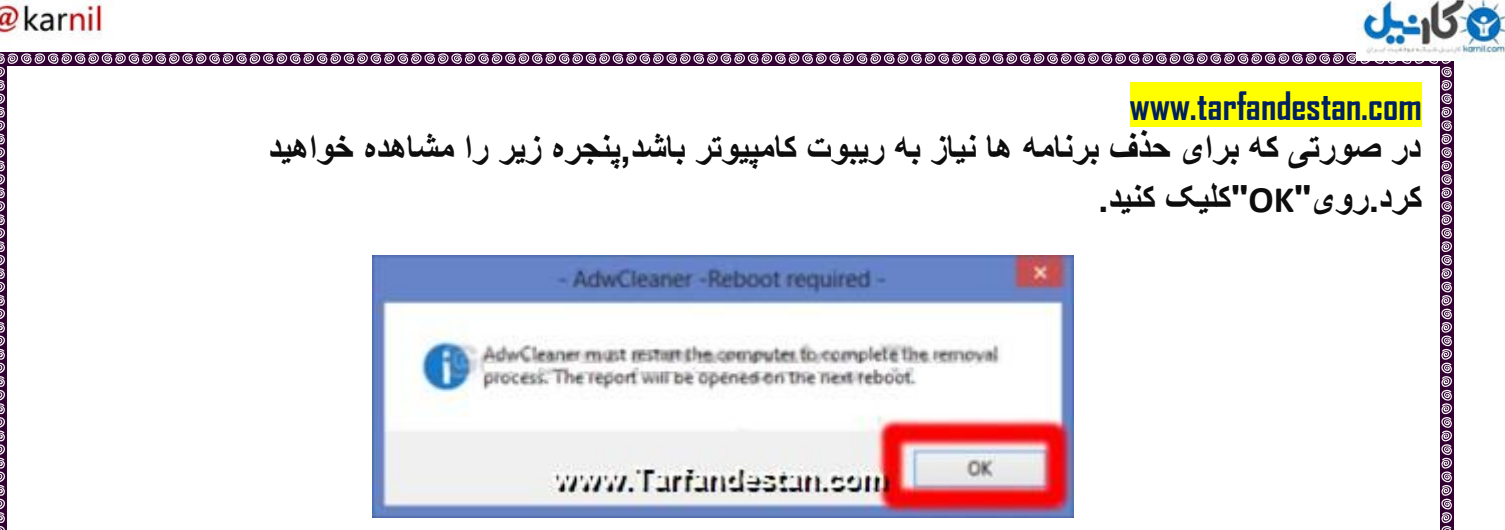

**بعد از ریبوت کامپیوتر که ممکن است به دلیل حذف برنامه های مخرب و ناخواسته توسط AdwCleaner کمی طوالنی تر از همیشه باشد,پنجره تکست زیر که گزارشی از نتیجه پاکسازی است را مشاهده خواهید کرد.این گزارش به طور خودکار در مسیر txt.]0S[AdwCleaner***\* **\***:C* **و یا روی دسکتاپ ذخیره می شود.**

**همچنین می توانید با کلیک روی"Report"برنامه آن را مشاهده کنید.**

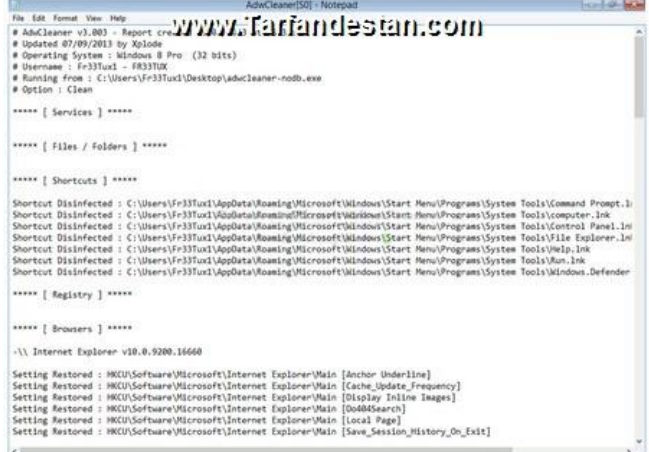

**قسمت سوم:قرنطینه**

**برای دسترسی به فایل هایی که در قرنطینه قرار داده شده اند می توانید به ترتیب زیر عمل کنید**

**همانند شکل زیر در نوار منوی اصلی که در باالی برنامه AdwCleaner قرار دارد روی"Tools "و سپس "Manager Qarantine "کلیک کنید.**

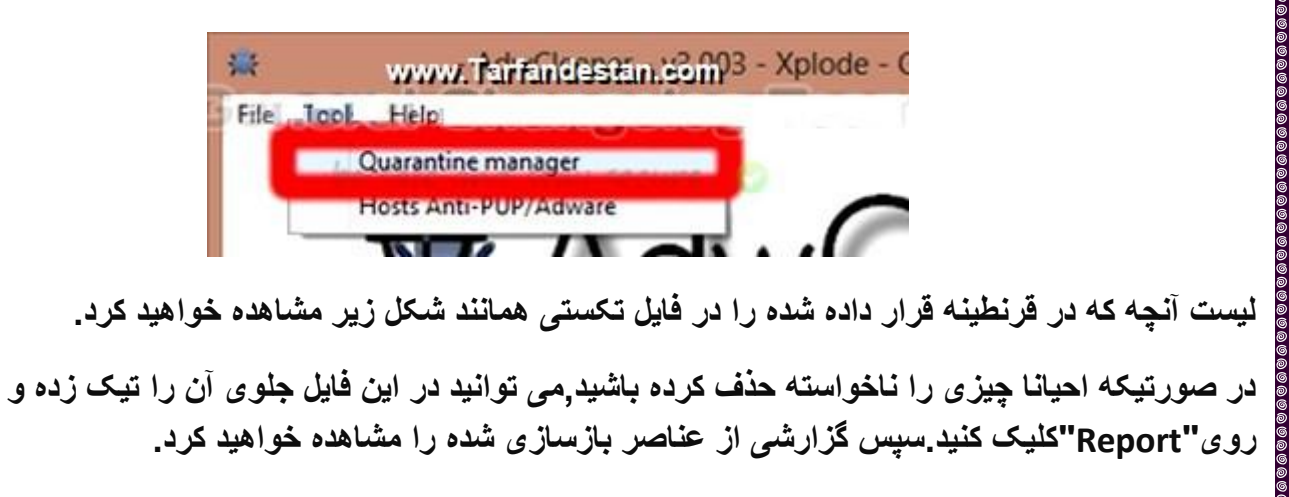

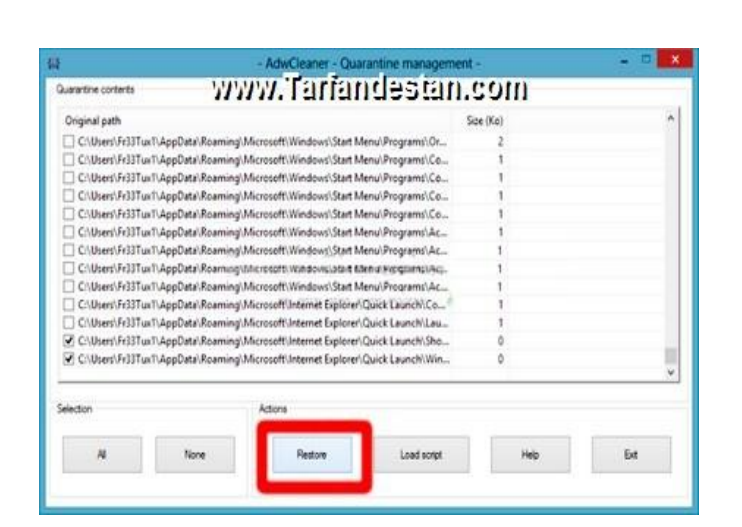

**قسمت چهارم:پیشگیری**

**www.tarfandestan.com**

**ی کاریل** 

**اجرای این قسمت برای پاکسازی برنامه های ناخواسته اجباری نبوده و انتخابی است.این قسمت برای نصب برنامه ای برای پیشگیری از نصب برنامه های ناخواسته روی کامپیوتر است.**

**در AdwCleaner دانلود و نصب مستقیم برنامه Adwares/PUPs-Anti Hosts که توسط دوست عزیز دیگری با نام مستعار Morte Malekal توسعه داده شده تعبیه شده است.**

#### **Hosts Anti-PUPs/Adwares**

**برنامه ای برای پیشگیری از نصب اکثر برنامه های ناخواسته است که توسط نرم افزارهایی نصب میگردند.**

**Adwares/PUPs-Anti Hosts برای ایمن سازی مرورگر از فایل Hosts استفاده کرده است و دسترسی به بعضی سایت هایی که برنامه هایی ناخواسته و مخرب را نصب می کنند را مسدود می نماید.**

**مسلما Adwares/PUPs-Anti Hosts نیز رایگان است و از ویندوزهای /7/8Vista/XP پشتیبانی می کند.**

**توجه داشته باشید که پیش از نصب این برنامه باید دی ان اس کالینت و آنتی ویروس خود را غیر فعال کنید.**

**دلیل غیرفعال کردن آنتی ویروس این است که آنها مانع تغییراتی در فایل Hosts می شوند تا مانع از ملویرهایی که آن را تغییر می دهند گردند.**

**برای غیرفعال کردن دی ان اس کالینت در ویندوز XP روی منوی Start کلیک کرده و msc.services را تایپ و سپس ok را بزنید.**

**در ویندوزهای /7/8Vista روی Start کلیک کرده وو در کیس جستجو msc.services را تایپ کرده سپس ok را بزنید.**

**سپس در لیست سرویس ها و در ستون نام سرویس ها Client DNS را یافته و روی آن دو کلیک کرده و در قسمت type Startup گزینه Manual را برگزیده و سپس به ترتیب روی Apply و ok در پایین پنجره کلیک کرده و سپس کامپیوتر را ریستارت کنید.**

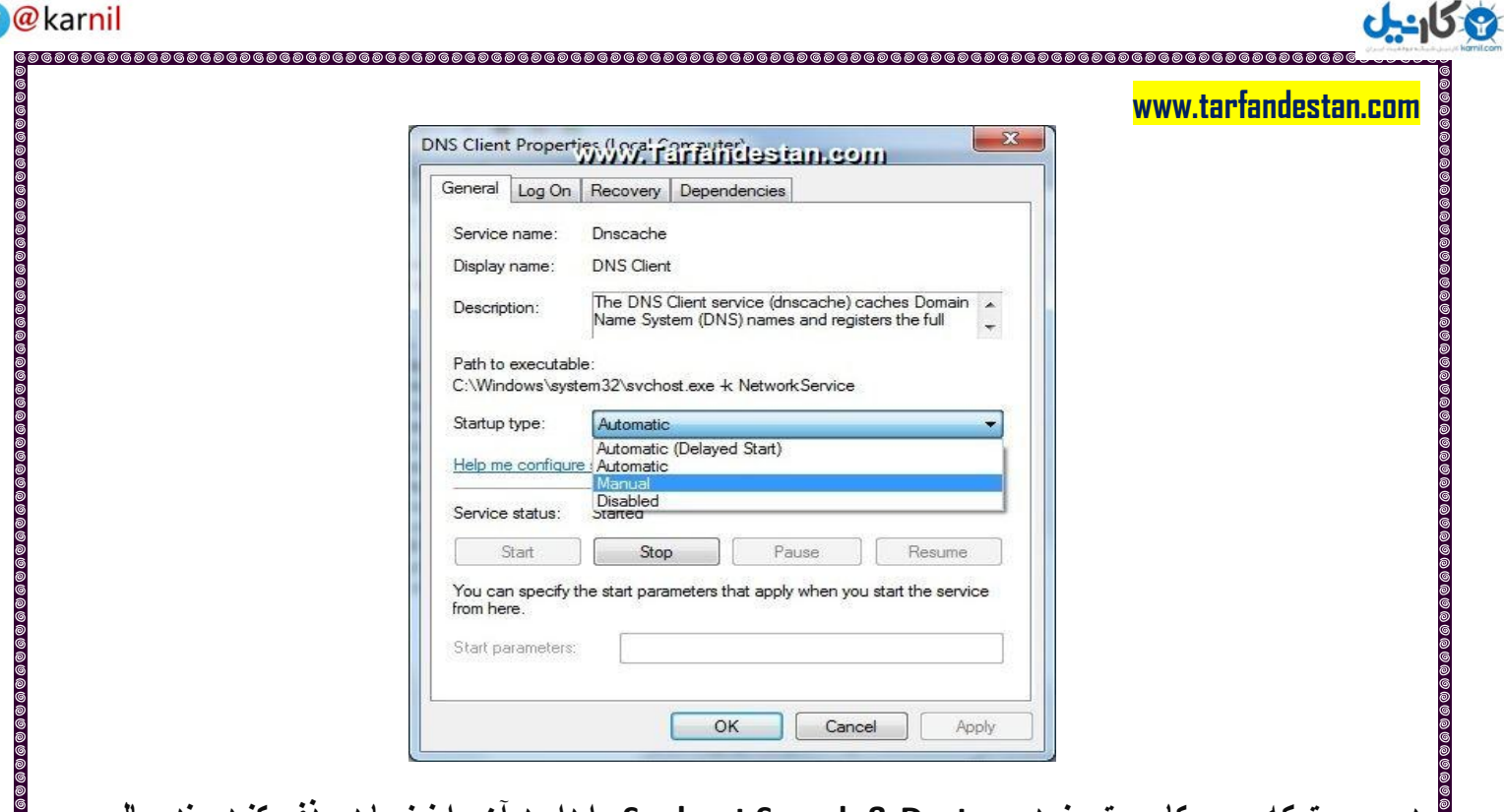

**در صورتیکه روی کامپیوتر خود Destory & Search Spyboat را دارید,آن را نیز باید حذف کنید.چند سالی است که متخصصین امنیتی بعد از آزمایش هایی,این برنامه را به دلیل اینکه هم سرعت کامپیوتر را پایین آورده و هم کارایی آن بسیار اندک است را نه تنها توصیه نکرده بلکه حذف آن را توصیه می کنند.**

**برای دانلود و نصب مستقیم آن از طریق برنامه AdwCleaner در منوی اصلی برنامه AdwCleaner به ترتیب روی"Tools "و سپس"Adwares/PUPs-Anti Hosts"کلیک کنید.**

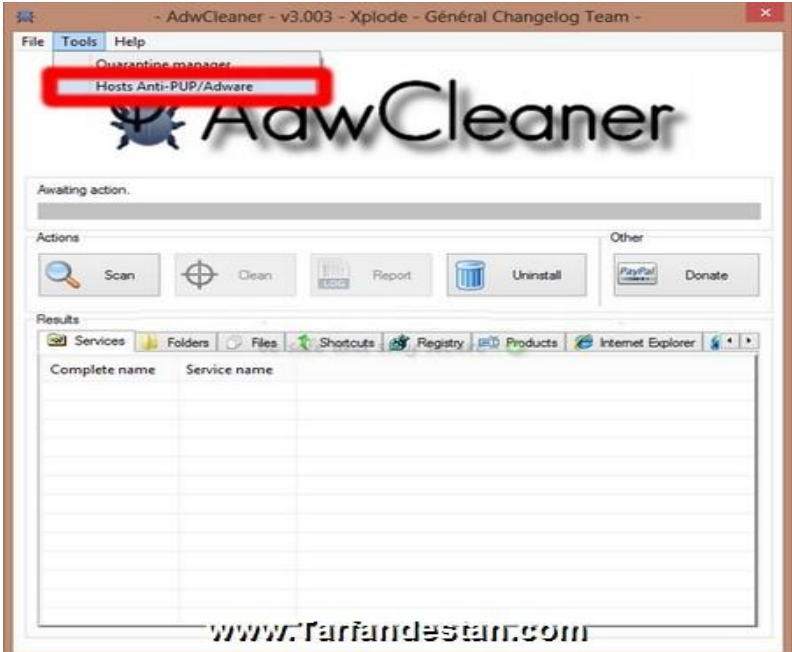

**در پنجره کوچکی که باز می شود روی"ok"کلیک کنید.**

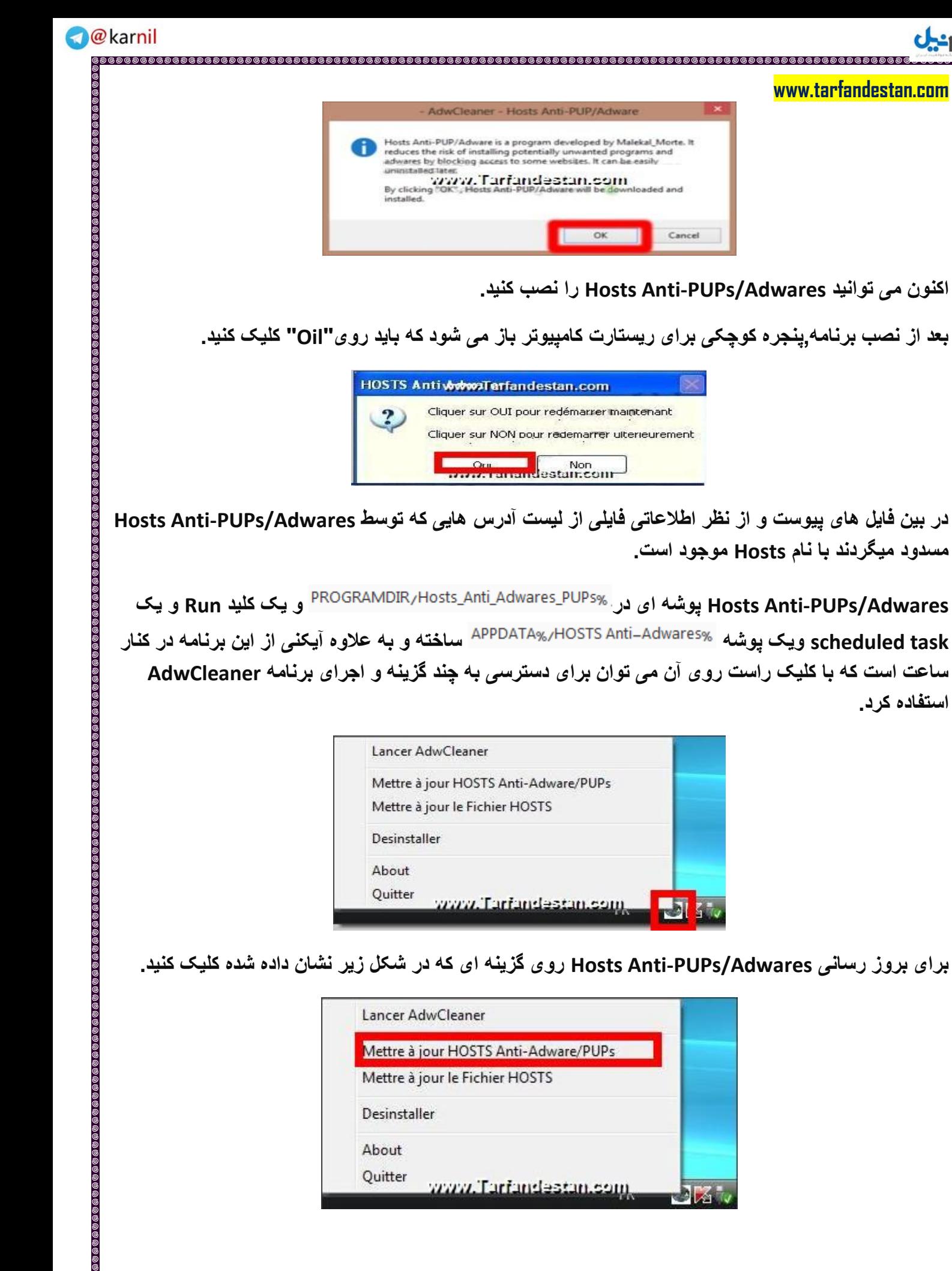

**استفاده کرد.**

 $J - 15.8$ 

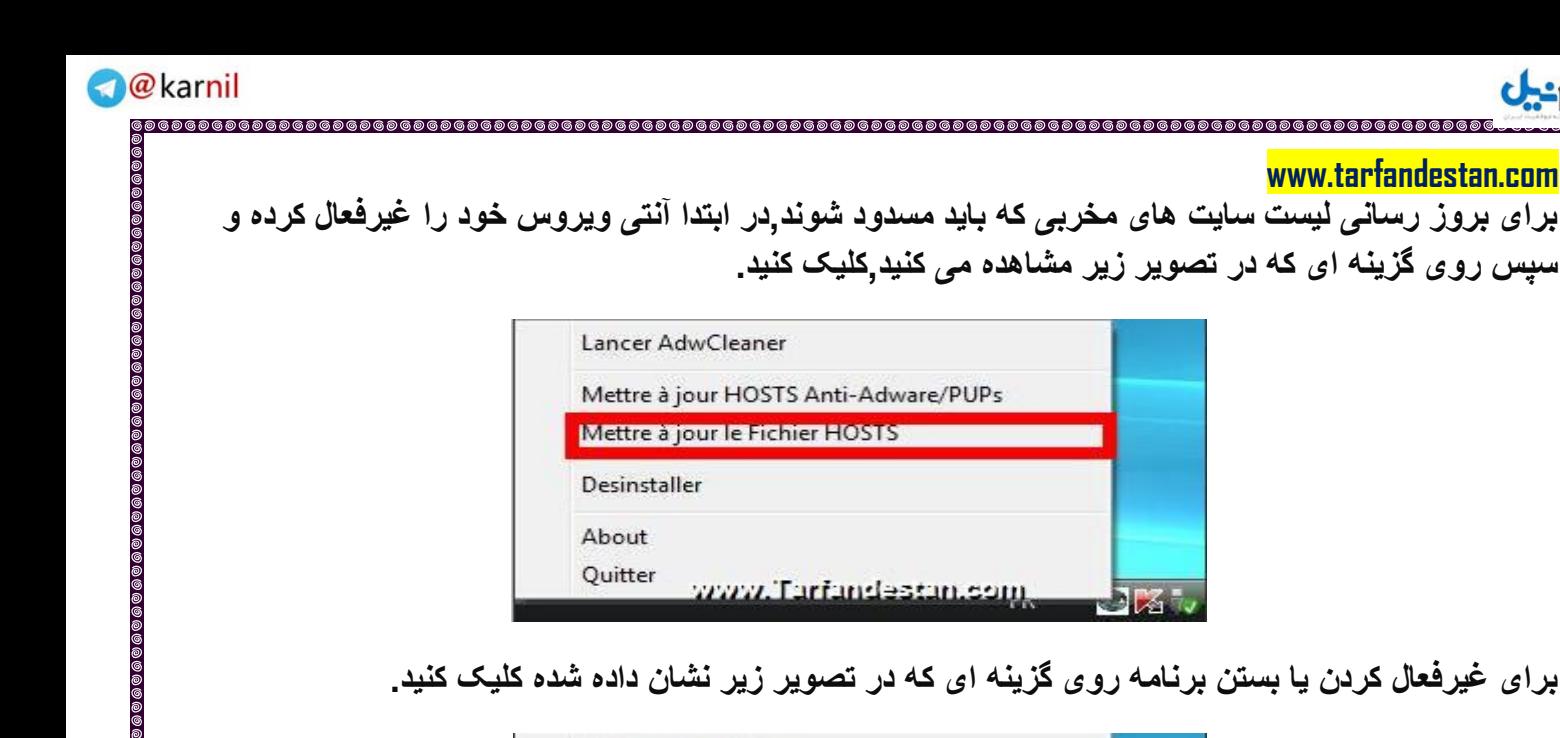

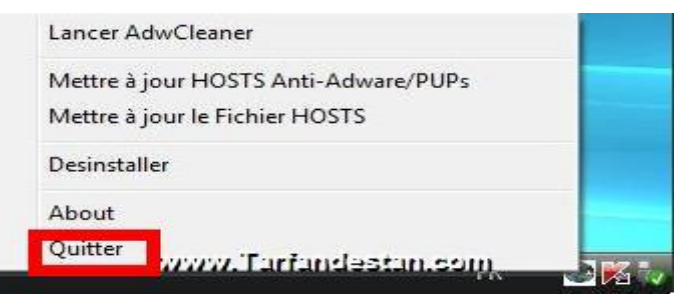

**برای حذف برنامه نیز می توانید روی گزینه ای که در شکل زیر نشان داده کلیک کنید.**

 $\bullet$  and

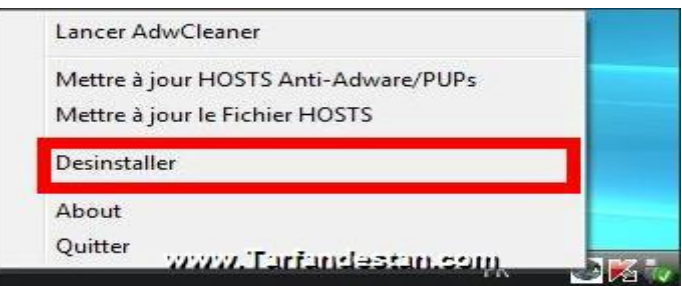

**قسمت پنجم:حذف برنامه AdwCleaner**

**www.tarfandestan.com**

وي کان ان

**توجه داشته باشید که AdwCleaner مرتبا به روز می شود.و در نتیجه برای هر بار استفاده از آن باید نسخه جدی آن را که آخرین داده های مربوط به آخرین برنامه های مخرب به پایگاه آن افزوده شده اند را دانلود کنید.**

**این به این معنا است که مثال اگر امروز ار آن برای حذف برنامه های ناخواسته استفاده کنید و احیانا هفته دیگر مجددا دچار مشکلی با برنامه هایی مخرب و ناخواسته جدید گردید,ممکن است برنامه دانلود شده امروز پادزهر آنها را در صورتی که کامال جدید باشند نداشته باشد و در نتیجه باید آخرین نسخه برنامه را که شامل پادزهر آخرین این نوع آلودگی های جدید است را دانلود کنید.**

**کال اساس اینگونه برنامه های امنیتی نه تنها پاک سازی کامپیوتر از آلودگی ها بلکه همچنین پاکسازی کامپیوتر از ابزار حذف آلودگی نیز می باشد. باید بدانید که بطور کلی و بر اساس قوانین داخلی گروه هلپرها یا یاری رسانان امنیتی به کاربرانی که کامپیوترشان الوده گشته ,نه تنها وظیفه هر کارشناس پاکسازی ملویرها بلکه حتی بهینه سازی کامپیوتر و یا توصیه هائی برای پیشگیری از الودگی در اینده و یا توصیه بروز رسانی برنامه هائی که بروز** 

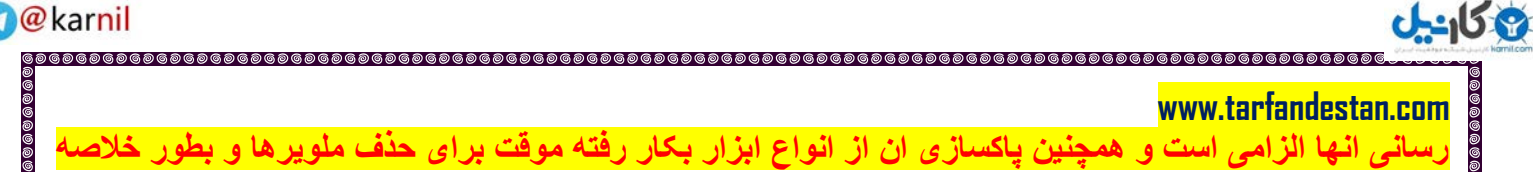

**اگاهی کاربر و همچنین کمک به او برای داشتن کامپیوتری پاک و به روز است.**

**در این راستا در AdwCleaner دکمه ای به نام"Uninstall "وجود دارد که با کلیک روی آن نه تنها برنامه AdwCleaner که حتی گزارش های آن از روی کامپیوتر حذف میگردند.**

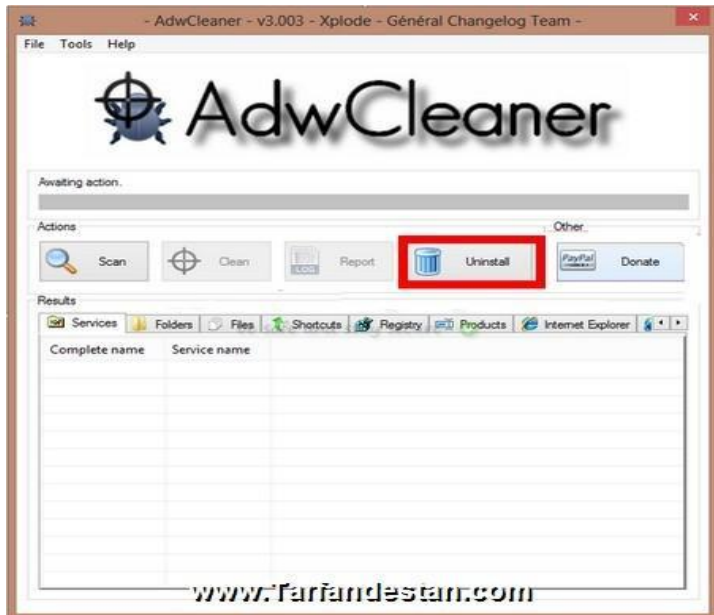

**بعد از کلیک روی"Uninstall"پنجره تایید حذف برنامه مشاهده خواهد شد که باید روی"OK"کلیک شود.**

**مسلما با حذف برنامه AdwCleaner برنامه Adwares/PUPs-Anti Hosts که برای پیشگیری از آلودگی ها است حذف نشده و می توانید آن را حفظ کنید.**

**همچنین این برنامه را می توانید بطور جداگانه و بدون نصب AdwCleaner نصب نمایید.**

**AdwCleaner از ویندوزهای {bit 64 & bit 32 {/7/8Vista/XP پشتیبانی می کند.**

**این آموزش انحصارا برای ترفندستان نوشته شده و کلیه حقوق مادی و معنوی آن مربوط و متعلق به وب سایت ترفندستان است. کپی این آموزش فقط با قید نام ترفندستان مجاز است.**

**با تشکر از مدیر وب سایت ترفندستان:مهندس کسری مقبلی**

**نویسنده:ZzBb**

**تهیه و تنظیم:محمود 8080**

**49/00/52**

#### **www.tarfandestan.com**

**ان** 

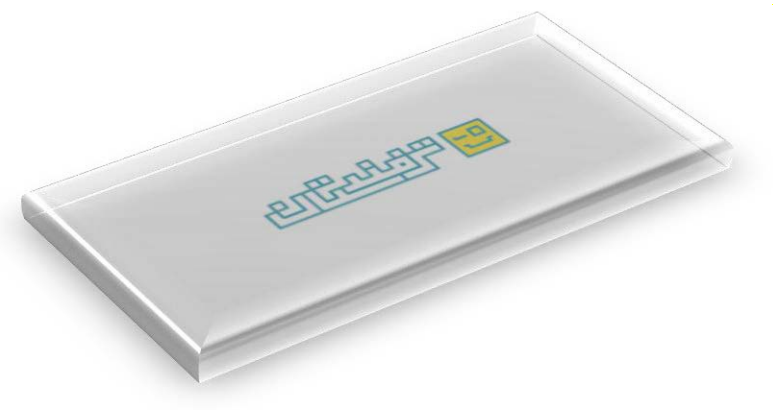

**[www.tarfandestan.com](http://www.tarfandestan.com/)**

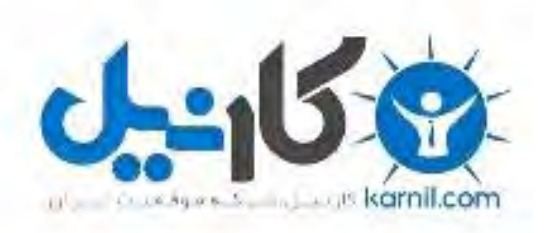

## در کانال تلگرام کارنیل هر روز انگیزه خود را شارژ کنید <sup>@</sup>

# *<https://telegram.me/karnil>*

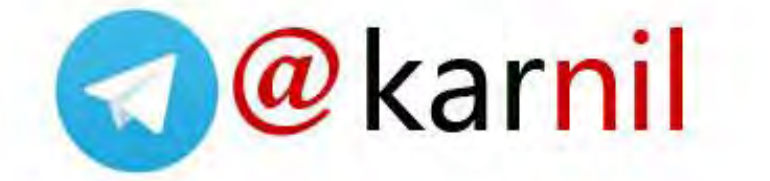